### **Customer Portal FAQ'S**

- ⇒ All the new tenants can register into the Customer Portal to pay the bills online by following the below instructions.
- ⇒ All the existing tenants who were previously making the payments online can directly login to their account by entering their registered email address and the password is their gate access code.
- 1. How a new tenant can register in Customer Portal?
  - Click on the below Customer Portal link

https://portal.selfstoragemanager.com/glacierwestselfstorage/account/login.aspx

Click on the button which says 'Click Here' to Sign up/Register

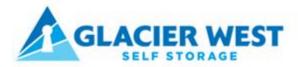

Call 253-458-1467

# Welcome to the Glacier West Self Storage online account manager. With account manager you can do more than just pay your rent online. Features include signing up for auto pay and updating your account information such as change of address, phone number, alternate addresses or update your credit card information for auto pay. See the complete list of new features located at the bottom of this page. Enter your E-Mail and Password to login E-Mail Enter your F-Mail Address Password Enter your Password New User? Click Here to Sign Up / Register

Complete our simple registration form and get access to your Glacier West Self Storage account!

 Fill the form with First Name, Last Name, E-Mail, Confirm Email, Password, Confirm Password

(Note: The email should be the same as registered by the tenant at the storage facility)

- Confirm Registration by selecting the Security Question, Enteryour answer
- Enter the Verification Code and Click on "Submit" button

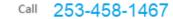

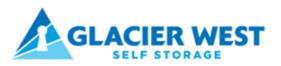

New User Registration/Sign Up

| * First Name                              |
|-------------------------------------------|
|                                           |
| * Last Name                               |
|                                           |
| * E-Mail                                  |
|                                           |
| * Password                                |
|                                           |
| * Confirm Password                        |
|                                           |
| Confirm Registration                      |
| * Security Question                       |
| Select Question                           |
| * Enter your Answer                       |
| (Answers are Case Sensitive)              |
| •Verification Code                        |
| ((Enter Letters as shown in below image)) |
| D XHR                                     |
| ► Submit                                  |

• Once the registration is successful the customer can login to the account and then add their unit which is a one-time process.

### 2. How to 'Add a Unit'?

After logging-in, click on "Add Your Units"

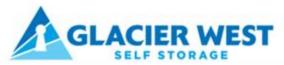

Call 253-458-1467

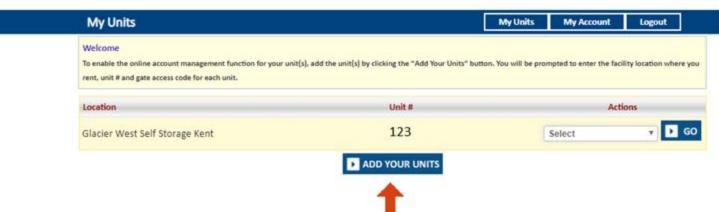

- Select the location from the dropdown, Enter the unit# and Gate Access Code
- Click on "Submit" button

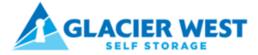

| My Units                                                                                                    |                                            | My Units My Account Logout                                       |
|----------------------------------------------------------------------------------------------------|--------------------------------------------|------------------------------------------------------------------|
| Welcome To enable the online account management function for your urent, unit # and gate access code for each unit. | Add Units X  * Location                    | n. You will be prompted to enter the facility location where you |
| Location                                                                                                    | Kent Self Storage ▼ Unit #                 | Actions                                                          |
| Glacier West Self Storage Kent                                                                                      | *Gate Access Code <u>date code Example</u> | Select v GO                                                      |
|                                                                                                    | 123                                        |                                                                  |
|                                                                                                    | ► Submit                                   |                                                                  |

### 3. How to make a payment?

- Click on the drop-down button
- Select "One TimePayment"

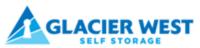

Call 253-458-1467

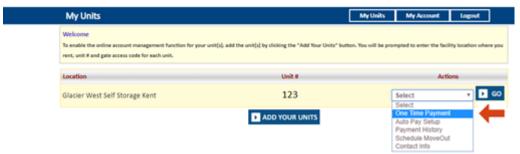

- Click on GO button
- Enter Credit Card Details
- Click on "Submit" button

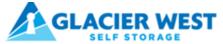

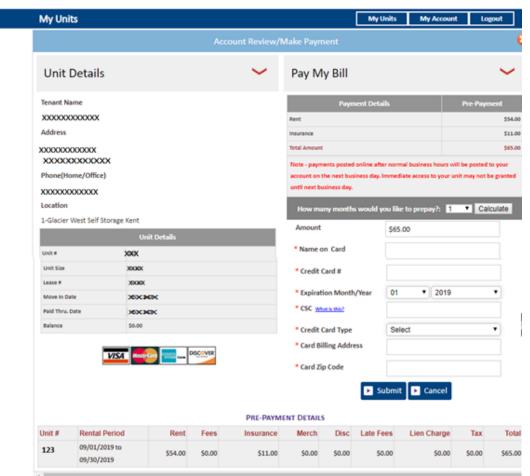

### 4. How to set up auto pay?

- Click on the drop-down button
- Select "Auto PaySetup"
- Click on GObutton

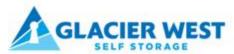

Call 253-458-1467

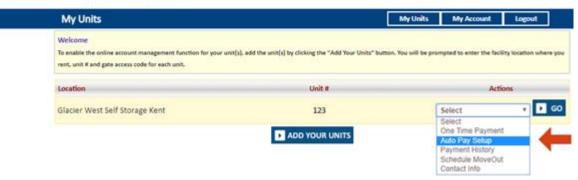

- Enable Auto Pay "Yes"
- Enter Credit Card Details, Billing Address and Zip Code
- Click on "Submit" button

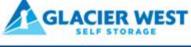

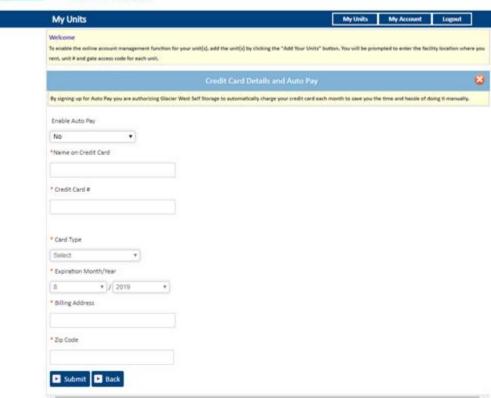

### 5. How to view the ledger?

7/31/2019

8/1/2019

12:00:00 AM

12:00:00 AM

Data Converted

Rent Charged

Total

\$0.00

\$0.00

\$0.00

\$0.00

\$54.00

\$0.00

\$0.00

\$0.00

\$0.00

- Click on the drop-down button
- Select Payment History
- Click on "GO" button

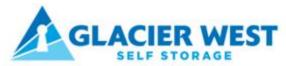

Call 253-458-1467

8/31/2019

12:00:00 AM

(\$65.00)

\$0.00

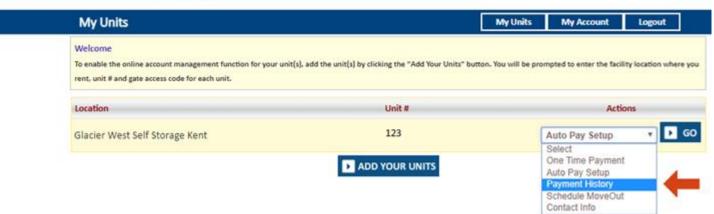

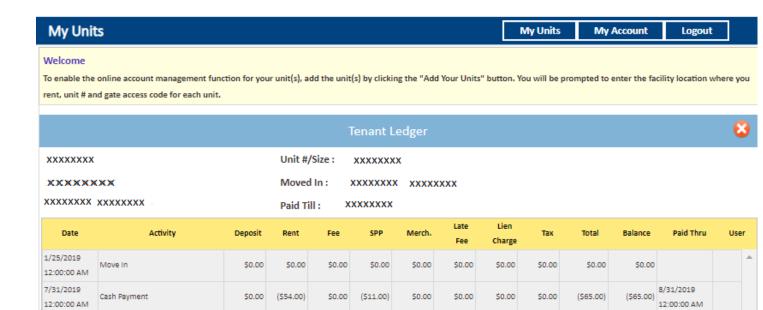

\$0.00

\$11.00

\$0.00

\$0.00

\$0.00

\$0.00

\$0.00

\$0.00

\$0.00

\$0.00

\$0.00

\$0.00

\$0.00

\$0.00

\$0.00

\$0.00

\$65.00

\$0.00

### 6. How to 'Schedule a Move Out'?

- Click on drop down button
- Select Schedule Move Out
- Click on GObutton

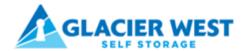

Call 253-458-1467

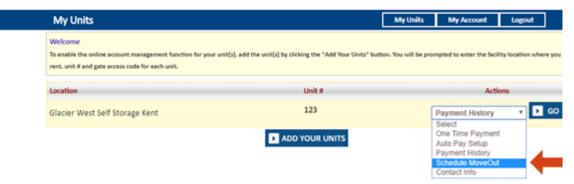

- Select Move outdate
- Click on drop down button
- Select Reason to Move Out
- Click on "Submit" Button

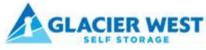

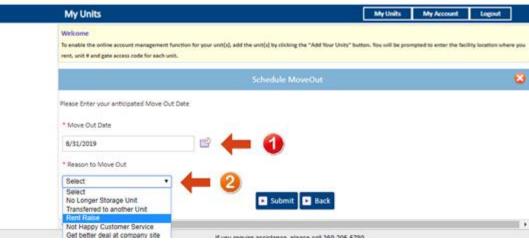

### 7. How to Update Contact Info?

- Click on drop down button
- Select Contact Info
- Click on Go button

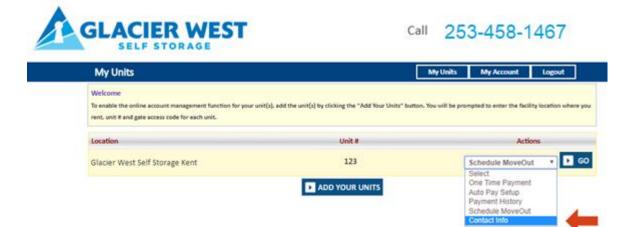

On the following screen you can update the contact info.

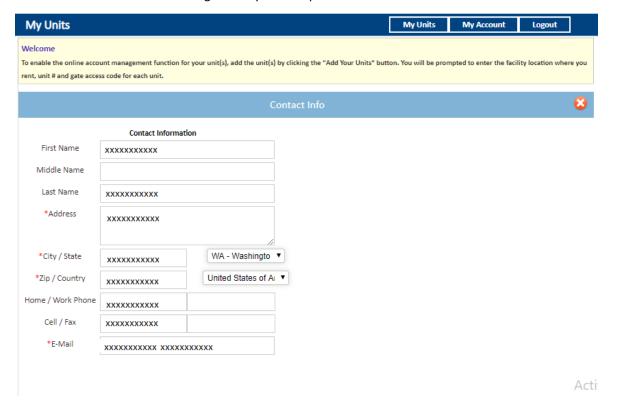

### 8. How to reset the password if you have forgotten it?

Click on the hyper link 'Forgot Password?'

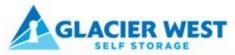

Call 253-458-1467

# Welcome to the Glacier West Self Storage online account manager. With account manager you can do more than just pay your rent online. Features include signing up for auto pay and updating your account information such as change of address, phone number, alternate addresses or update your credit card information for auto pay. See the complete list of new features located at the bottom of this page. Enter your E-Mail and Password to login \* E-Mail Enter your E-Mail Address \* Password Enter your Password \* Login Forest your Password New User? Click Here to Sign Up / Register Complete our simple registration form and get access to your Glacier West Self Storage account!

- Enter the EmailID
- Click on Submitbutton

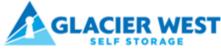

Call 253-458-1467

|                                              | F |
|----------------------------------------------|---|
| Enter your E-Mail address then click submit. |   |
| * E-Mail                                     |   |
|                                              |   |
|                                              |   |
|                                              |   |
| ► Submit                                     |   |
|                                              |   |

• The new password will be sent to the registered email address.

## 9. How to change the username?

Click on "My Account" button

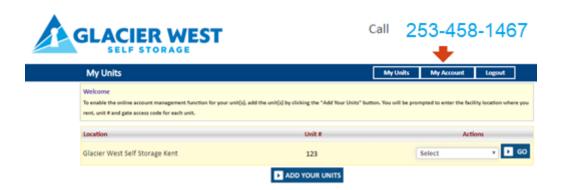

### Click on Change Username

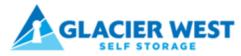

Call 253-458-1467

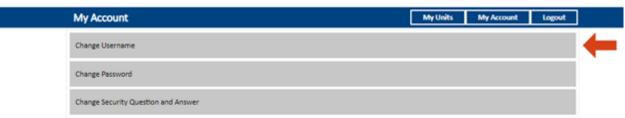

Enter the new Username and click "Submit" button

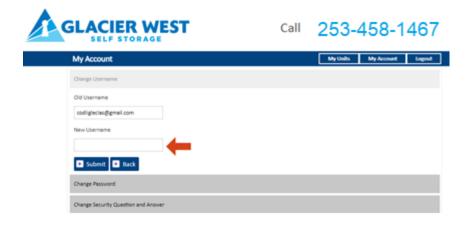

# 10. How to reset the password?

Click on My Account button

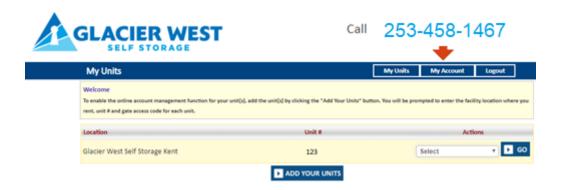

### Click on Change Password

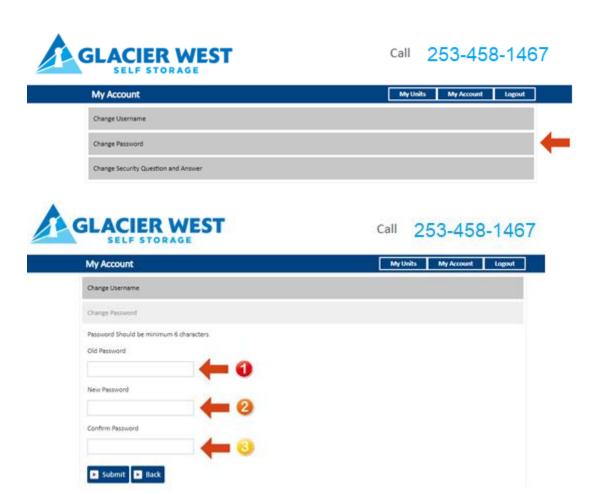

### 11. How to reset the Security Question and Answer?

Click on My Account button

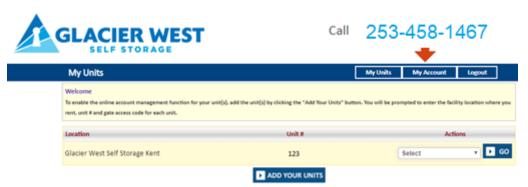

Click on Change Security Question and Answers

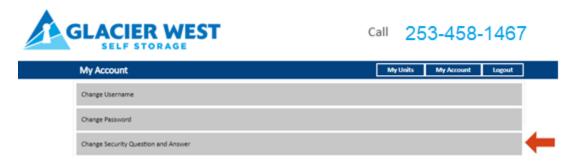

**Select Security Question** 

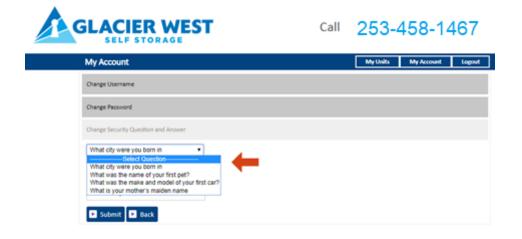

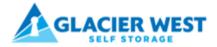

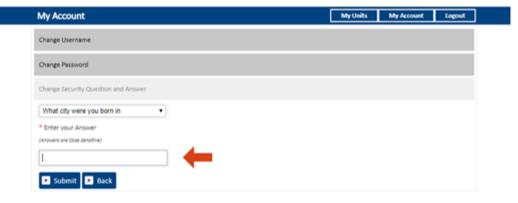